## ■ ステップ 1

Vimeo のアカウント作成。

https://vimeo.com/jp/ にアクセスし、「登録」か「無料で登録」をクリック (どちらも同じです)。

※Vimeo のスマホアプリだと、購入 (オンデマンド)が利用できないのでブラウザで登録・ログインしてください。

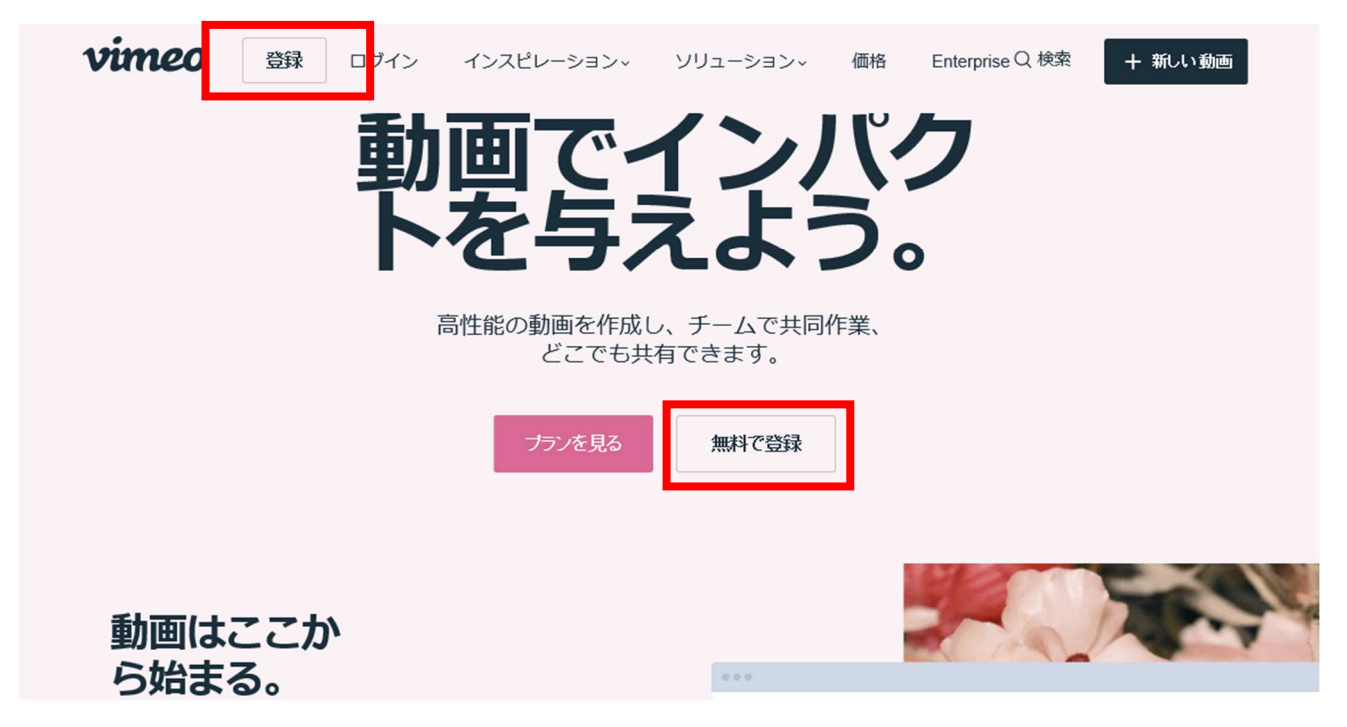

## ■ ステップ 2

E メールや Google などで登録し、ログインしておく。

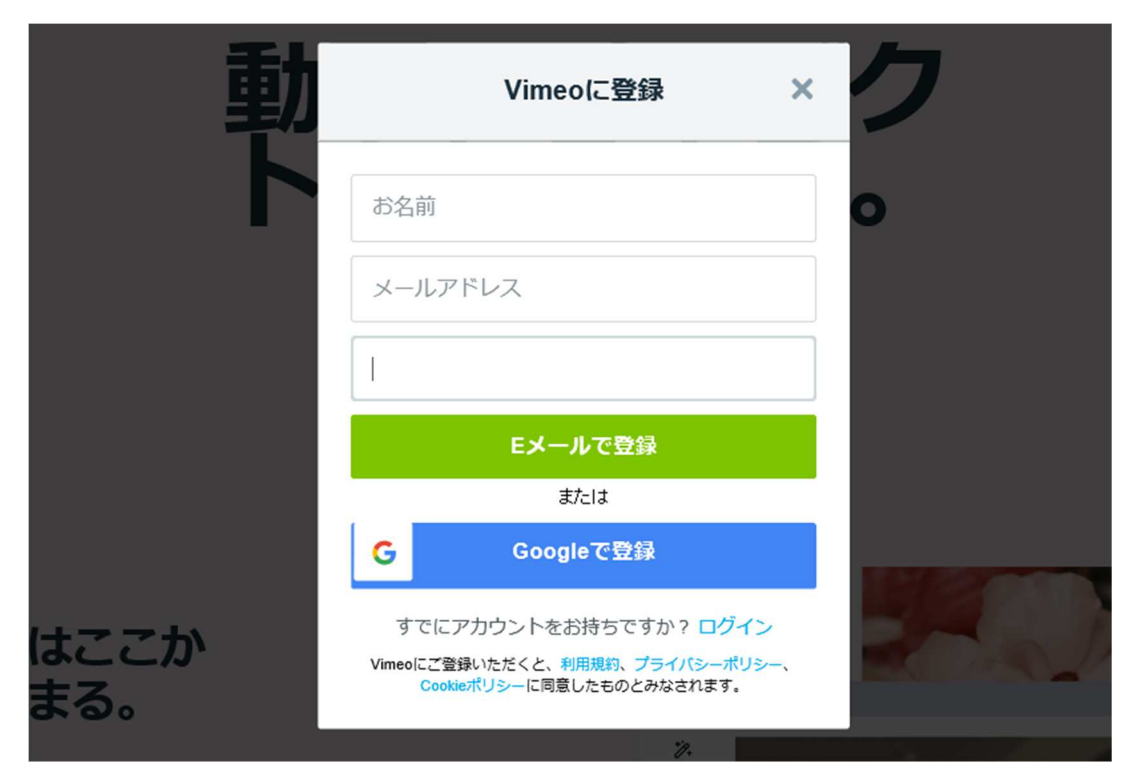

### **■ステップ3**

ログインした状態で、下記 URL で Space Biz ページに移動。 移動すると、動画一覧が表示されるので、目的の動画を選択してください。 **https://vimeo.com/spacebiz** 

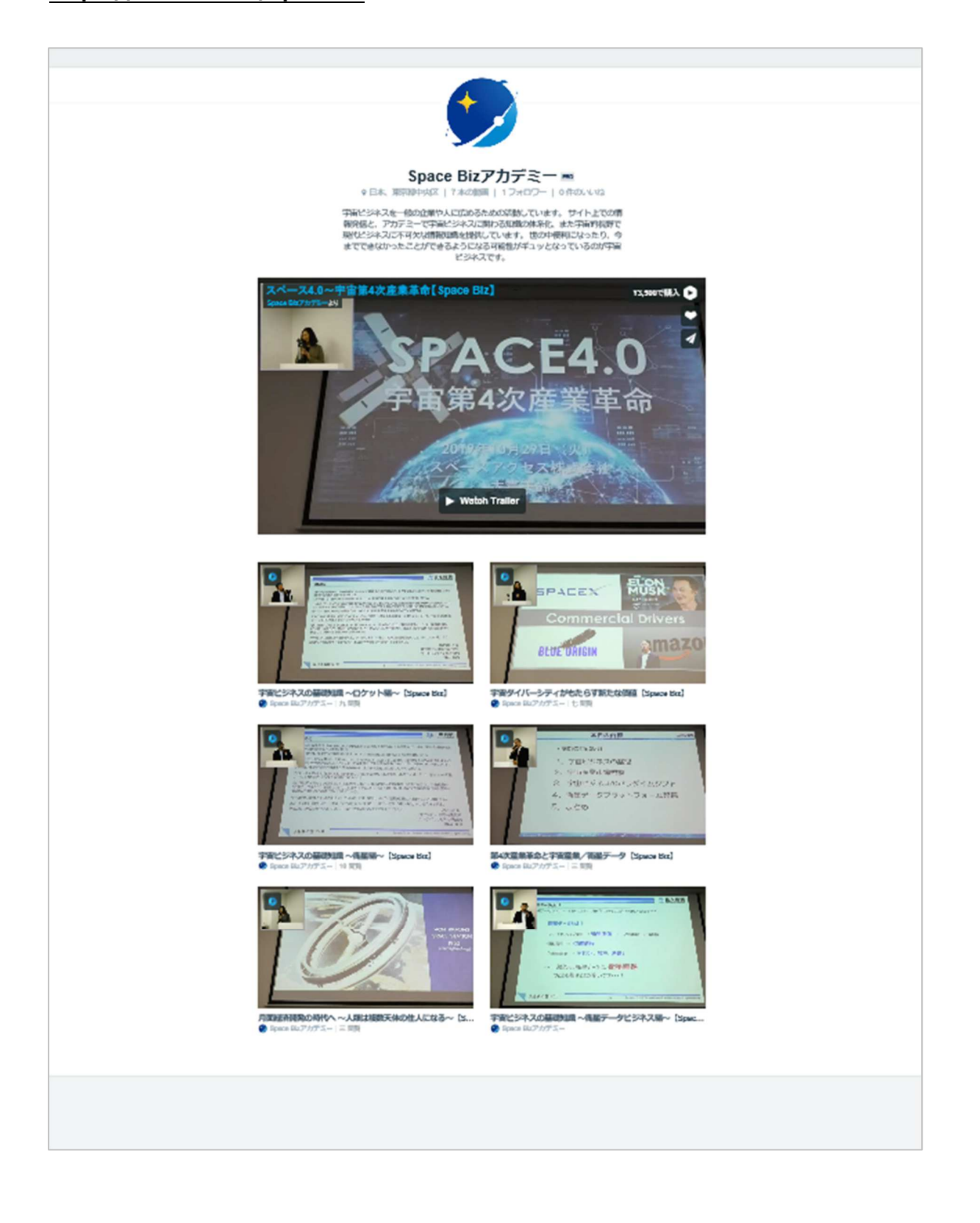

#### **・参考**

動画がうまく⾒つからない場合は、Vimeo の検索バーから、下記で検索をかけてみてください。

1:講座のタイトル 2: Space Biz

## ※Vimeo は検索が 「完全一致」 になってるみたいで、大文字小文字スペースなどで検索に出ない場合がありま **す。上記2の場合はコピーして検索してみてください。**

#### **うまくいけば、検索結果のオンデマンドやメンバー欄を⾒てもらうと、⾒つかります。**

鑑賞 > ソリューション > Enterprise アップグレード

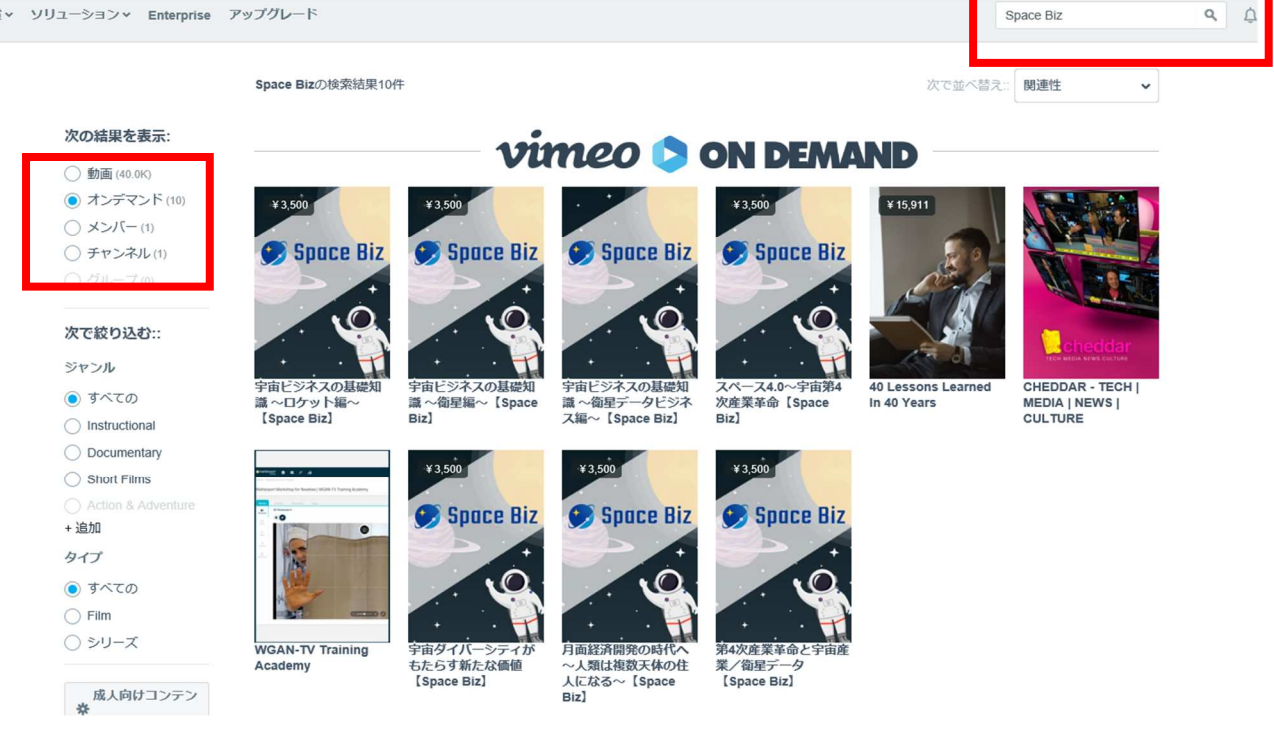

#### ■ ステップ 4

**目的の動画ページで、購入ボタンをクリック** 

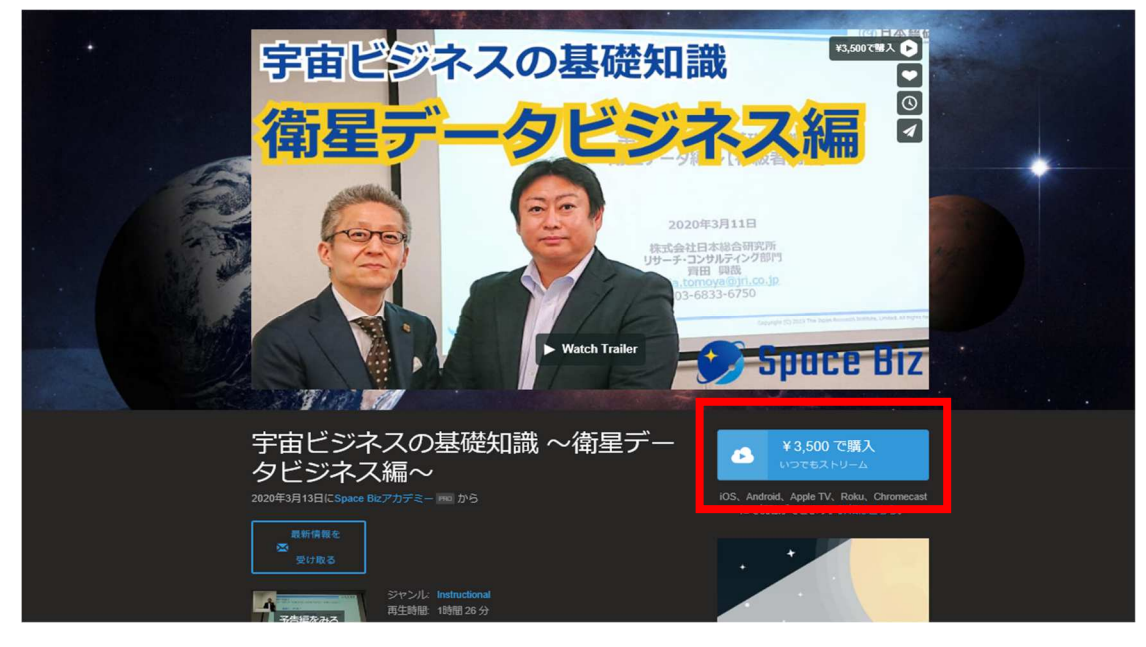

## **■ステップ5**

支払画面が出てくるので、クレジットカードかペイパル好きな方を選んで、情報を入力。

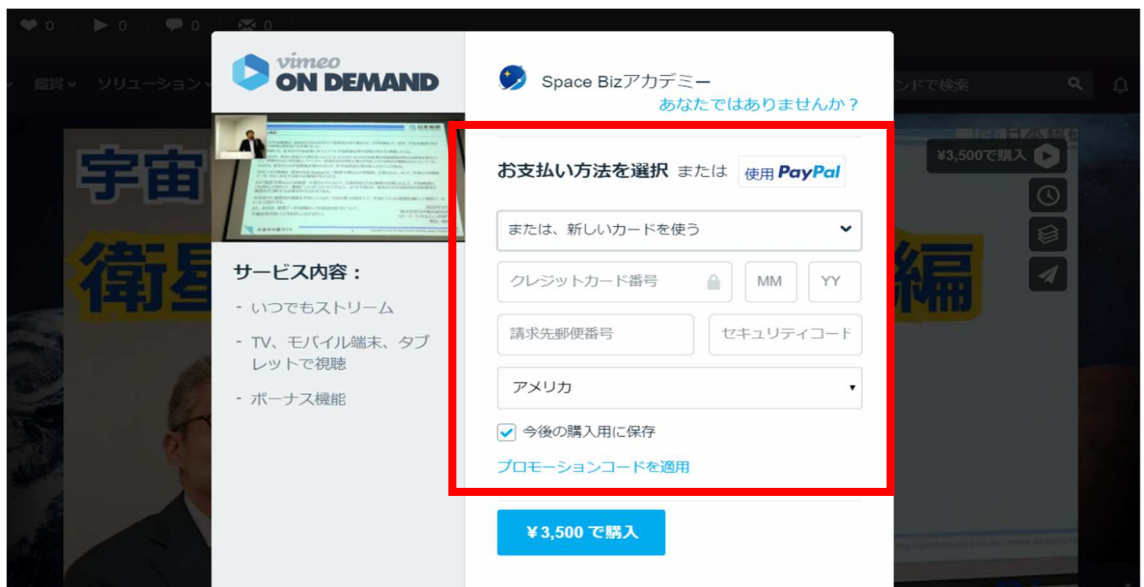

## ■ ステップ6

入力すると「¥3,500 で購入」がおせるようになるので、おしてください。

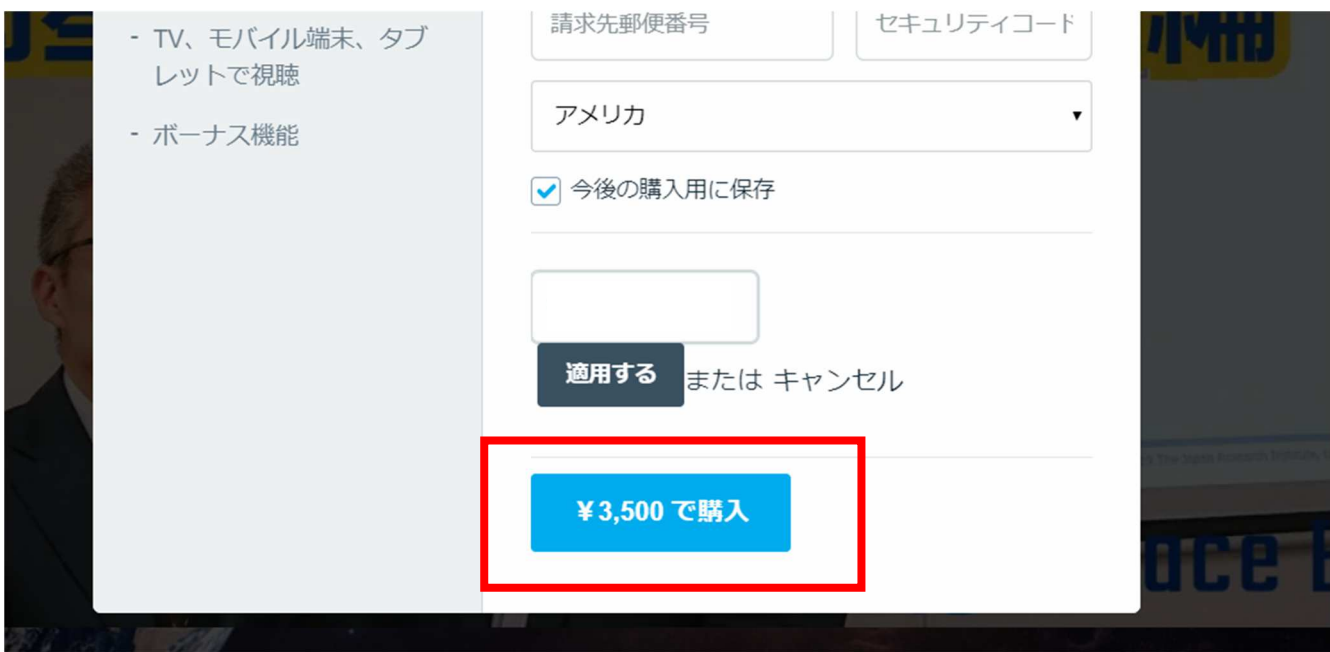

## **■ステップ7**

購入完了です。ダウンロードはできないですが、何度でも見れます。購入してあれば、スマホアプリでもライブラリの購入履 歴から視聴できます。ぜひご覧ください。

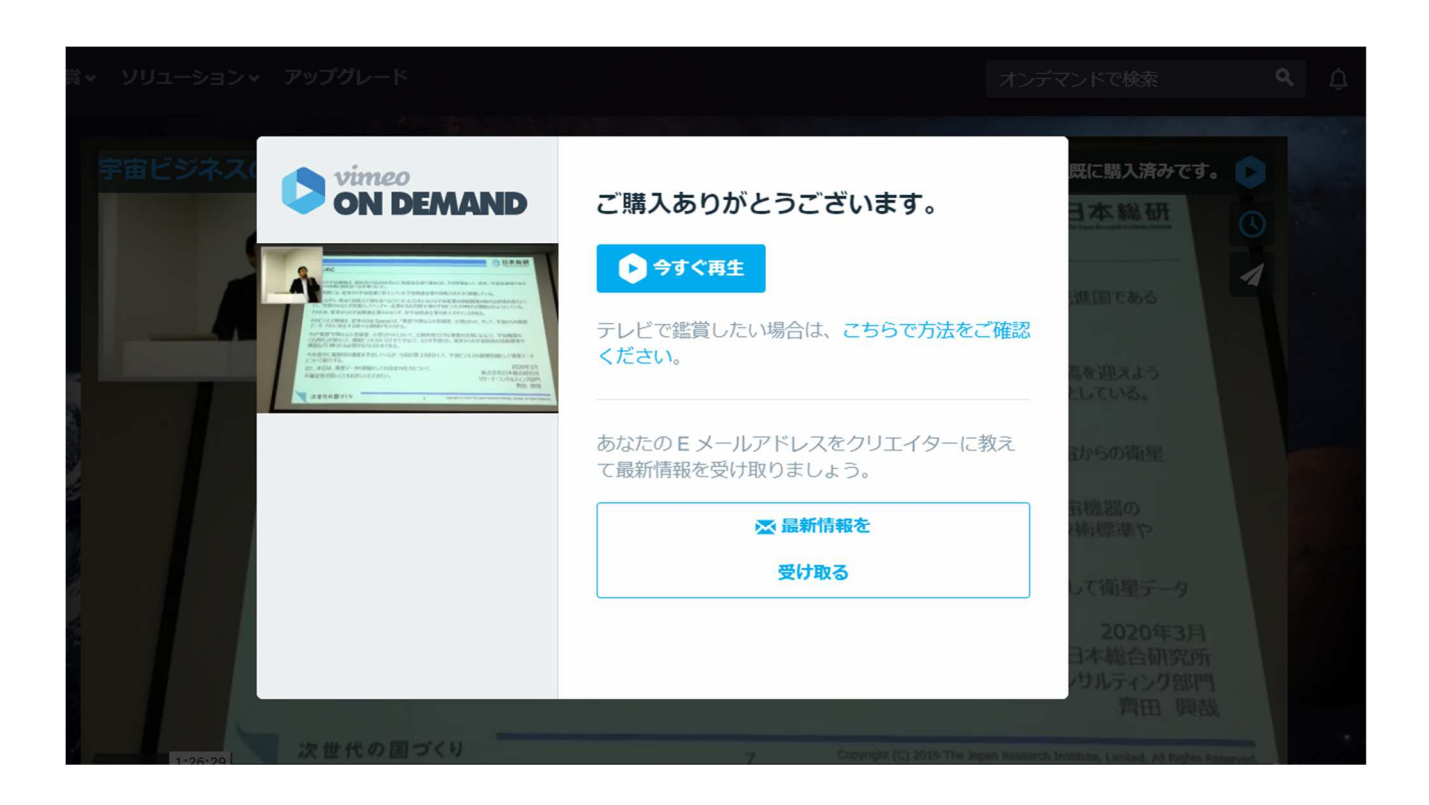